**Программный комплекс «Квазар»**

# **Модуль «ВМП и СМП направления»**

**Руководство пользователя**

# Оглавление

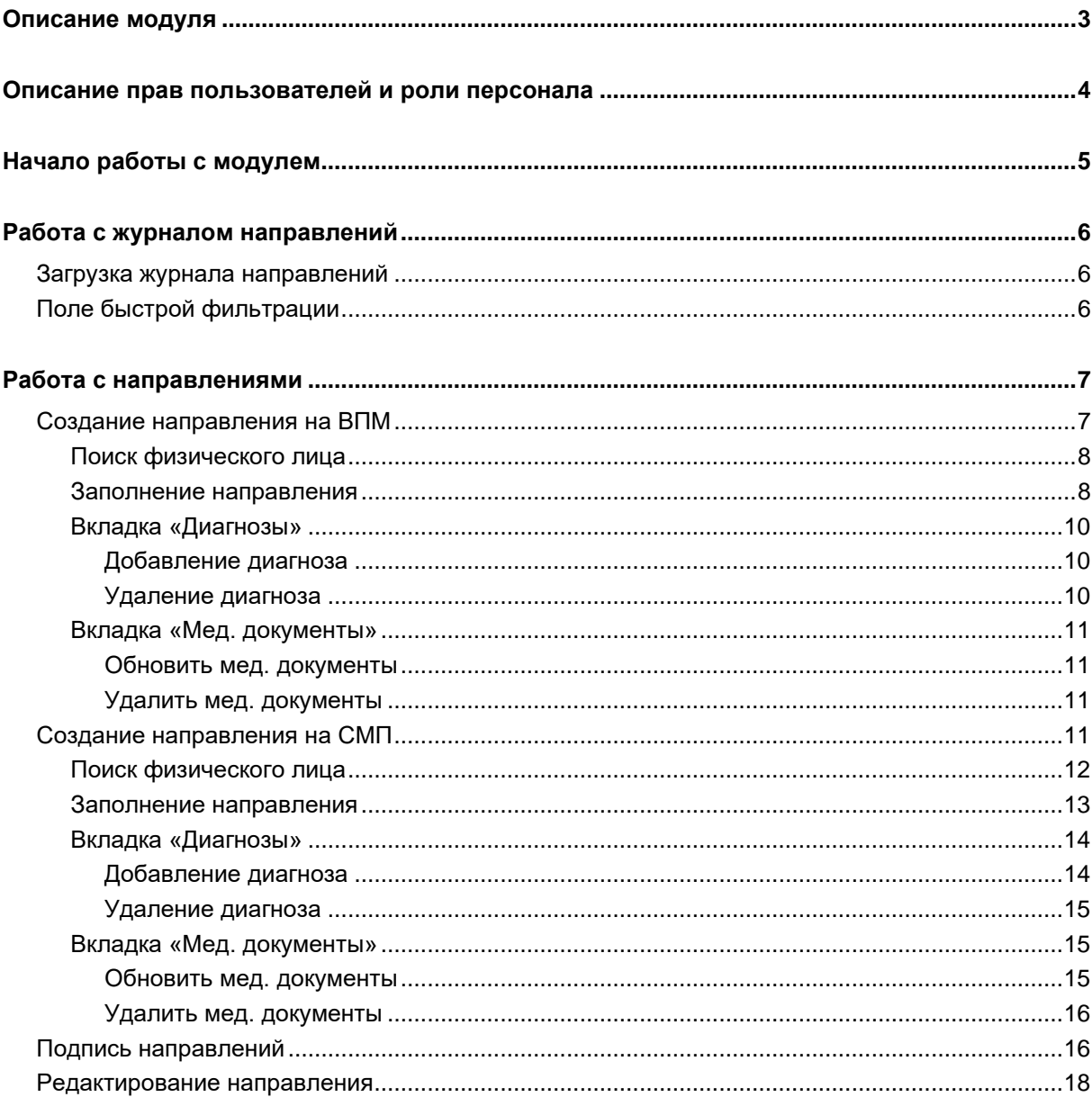

# <span id="page-2-0"></span>**Описание модуля**

Модуль «ВМП и СМП направления» предназначен для ведения ВМП<sup>1</sup> и СМП<sup>2</sup> направлений.

 $1$  Высокотехнологичная медицинская помощь

<sup>2</sup> Специализированная медицинская помощь

# <span id="page-3-0"></span>**Описание прав пользователей и роли персонала**

Для работы с модулем требуется к модулю необходимо наличие права «Доступ к модулю "ВМП и СМП направления».

Для выдачи направлений на госпитализацию для оказания ВМП и СМП требуется роль «Направления на ВМП и СМП».

# <span id="page-4-0"></span>**Начало работы с модулем**

Выберите модуль «ВМП и СМП направления».

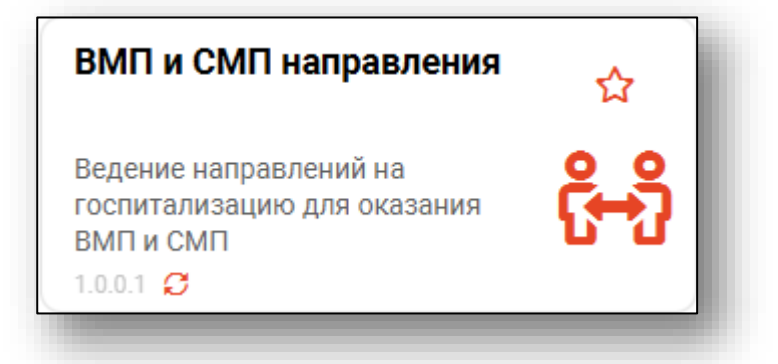

Будет открыто окно модуля.

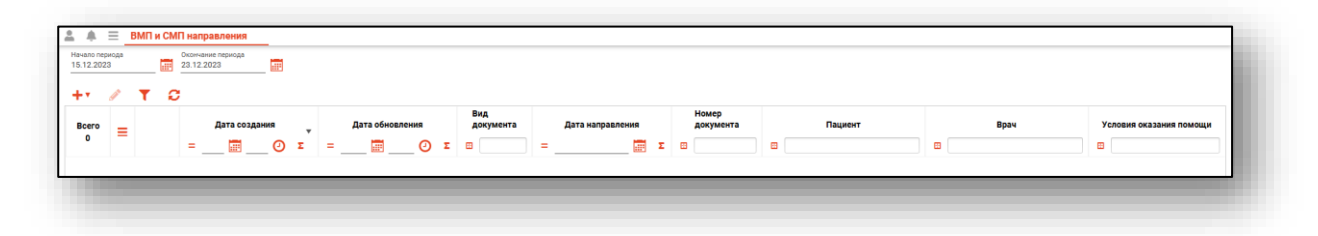

# <span id="page-5-0"></span>**Работа с журналом направлений**

#### <span id="page-5-1"></span>**Загрузка журнала направлений**

Журнал направлений отображает созданные направления на ВМП и СМП. Чтобы загрузить журнал необходимо выбрать временной период, после чего нажать кнопку «Загрузить».

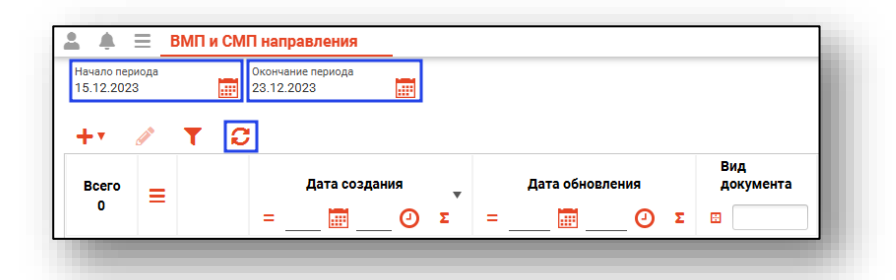

Будет загружен актуальный регистр за выбранный период.

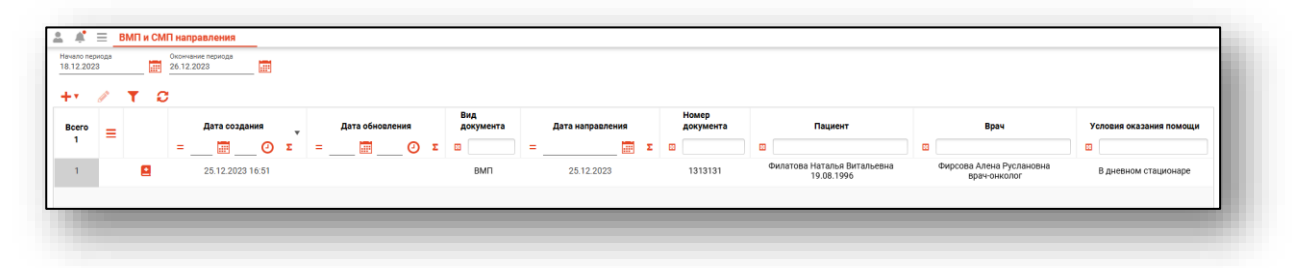

#### <span id="page-5-2"></span>**Поле быстрой фильтрации**

Поле быстрой фильтрации вызывается по нажатию соответствующей кнопки. Оно используется для фильтрации записей журнала с помощью введённой текстовой информации и осуществляет поиск по ФИО пациента, врача и создавшего направление сотрудника, а также по названию организации, в которую был направлен пациент.

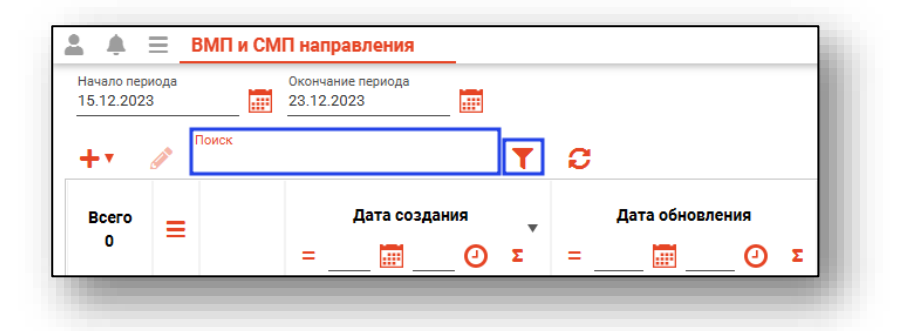

При вводе информации в фильтр неподходящие записи будут немедленно скрыты.

# <span id="page-6-0"></span>**Работа с направлениями**

#### <span id="page-6-1"></span>**Создание направления на ВПМ**

Для создания направления на ВМП необходимо нажать кнопку «Создать».

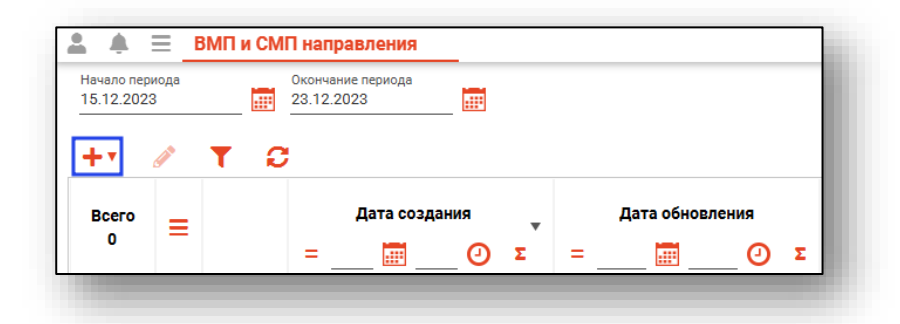

После этого выберите кнопку «Создать направление на ВМП».

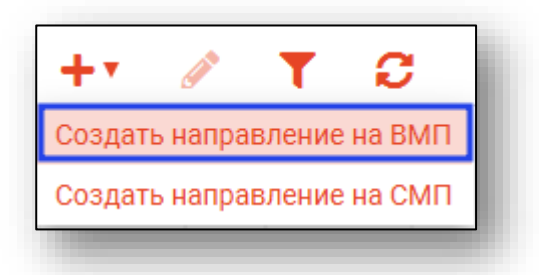

Будет открыто окно создания направления.

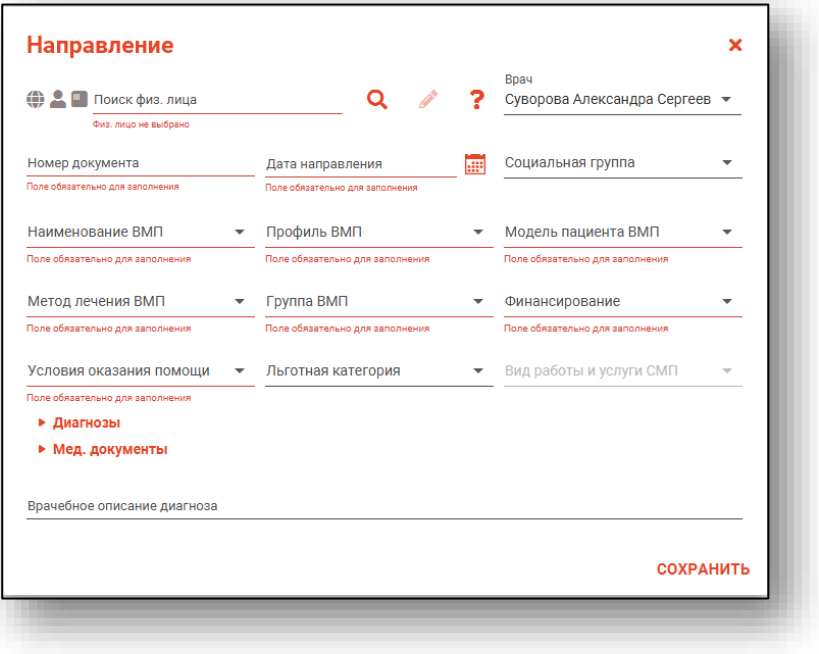

# **Поиск физического лица**

Произведите поиск физического лица.

<span id="page-7-0"></span>Подробную информацию о поиске физического лица возможно изучить в инструкции «Физические лица».

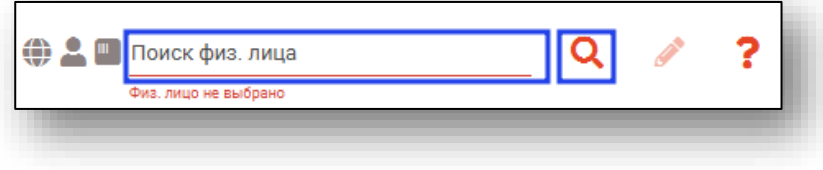

#### **Заполнение направления**

<span id="page-7-1"></span>Поля «Номер документа» и «Врачебное описание диагноза» заполняются вручную.

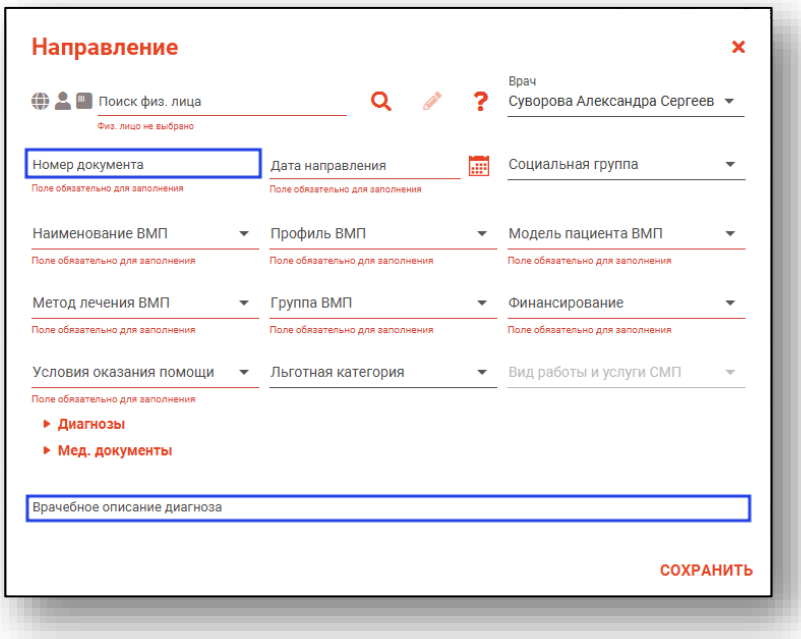

Поле «Дата направления» заполняется вручную либо с помощью «Календаря».

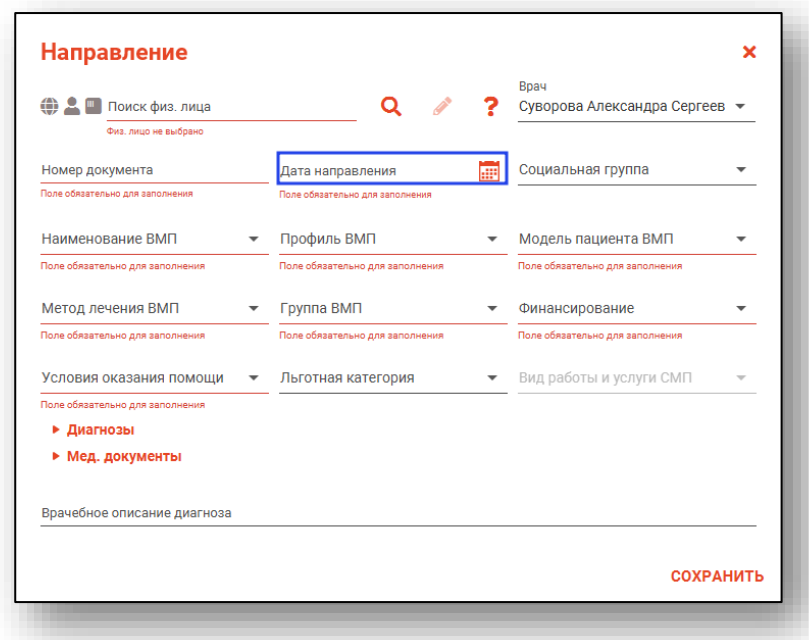

Поля «Социальная группа», «Наименование ВМП», «Профиль ВМП», «Модель пациента ВМП», «Метод лечения ВМП», «Группа ВМП», «Финансирование», «Условия оказания помощи», «Льготная категория» заполняются из выпадающего списка.

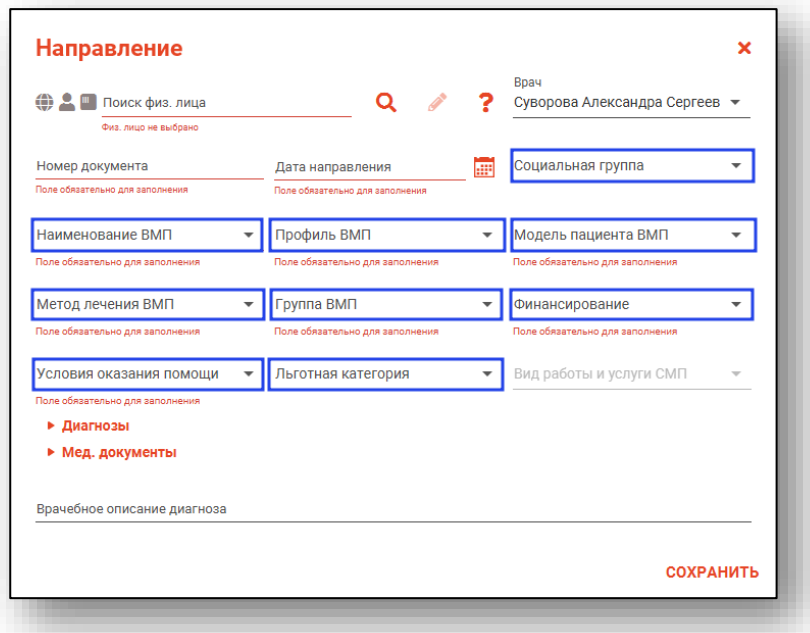

После того как все данные будут внесены, необходимо нажать на кнопку «Сохранить».

#### <span id="page-9-0"></span>**Вкладка «Диагнозы»**

## *Добавление диагноза*

<span id="page-9-1"></span>Для добавления диагноза необходимо нажать кнопку «Добавить диагноз».

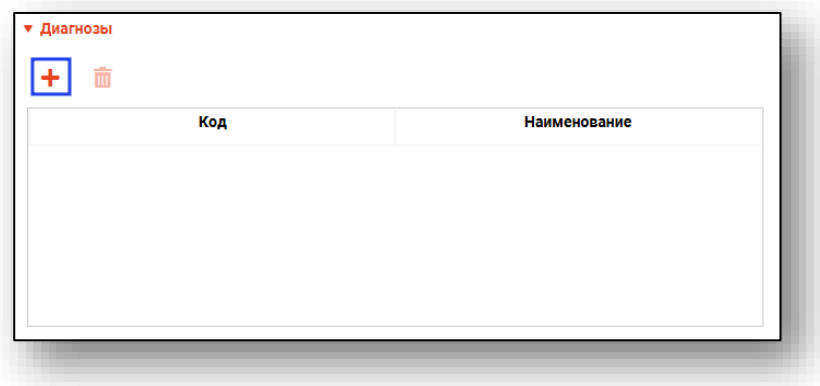

Откроется окно добавления диагноза.

Поле «Диагноз» заполняются из выпадающего списка. После внесения данных нажмите на кнопку «Сохранить».

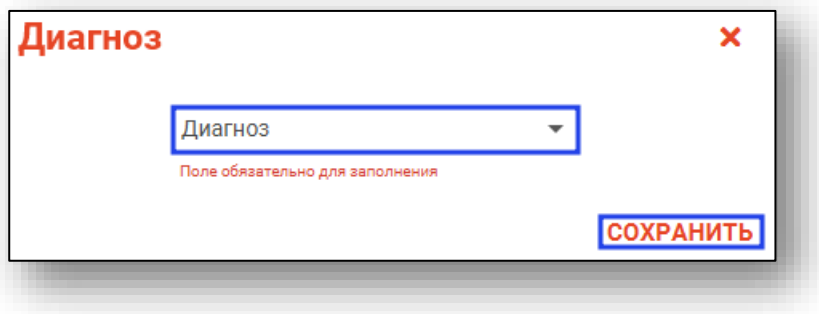

## *Удаление диагноза*

<span id="page-9-2"></span>Чтобы удалить диагноз, выделите нужную запись из списка одним кликом и нажмите на кнопку «Удалить запись».

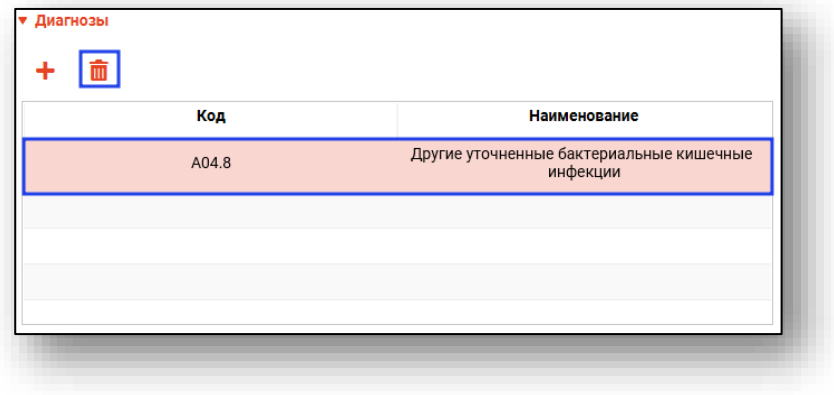

#### <span id="page-10-0"></span>**Вкладка «Мед. документы»**

#### *Обновить мед. документы*

<span id="page-10-1"></span>Чтобы подгрузить список медицинских документов необходимо нажать кнопку «Обновить мед. документы».

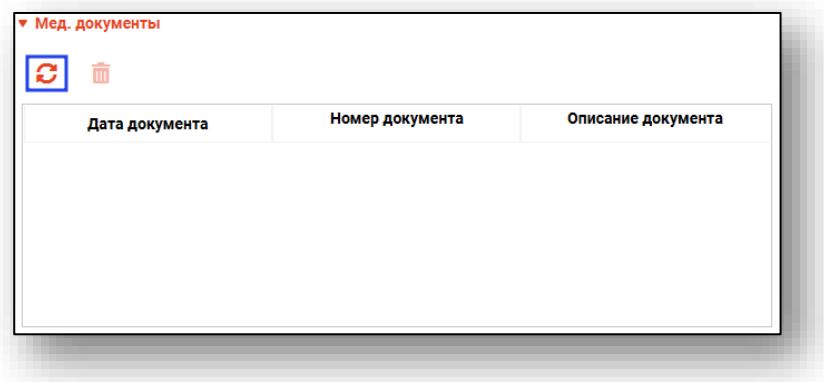

#### *Удалить мед. документы*

<span id="page-10-2"></span>Чтобы удалить медицинский документ из списка необходимо нажать кнопку «Удалить мед. документы».

#### <span id="page-10-3"></span>**Создание направления на СМП**

Для создания направления на СМП необходимо нажать кнопку «Создать».

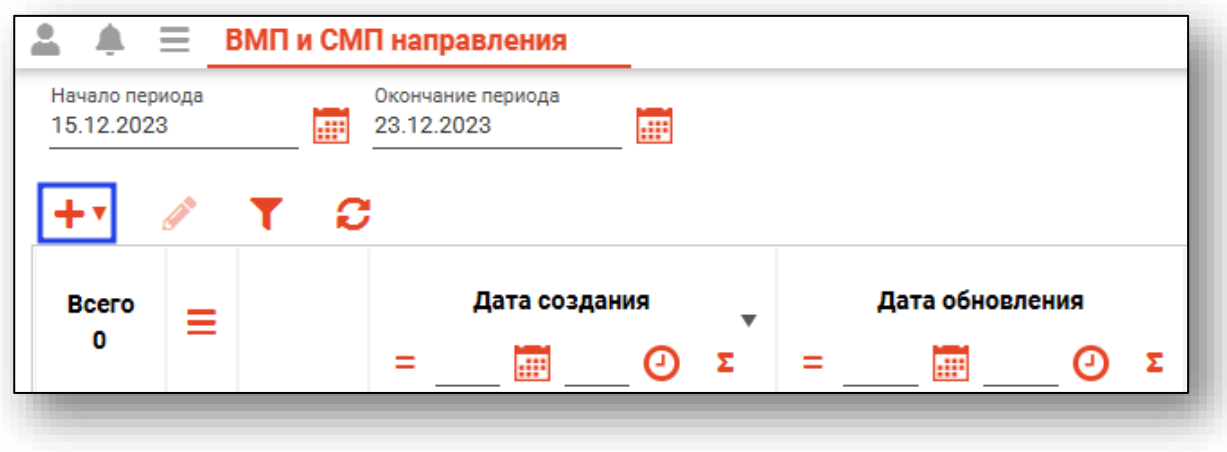

После этого выберите кнопку «Создать направление на СМП»

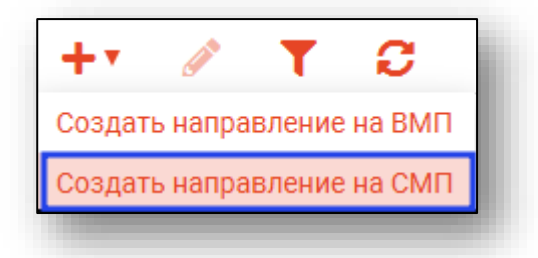

Будет открыто окно создания направления.

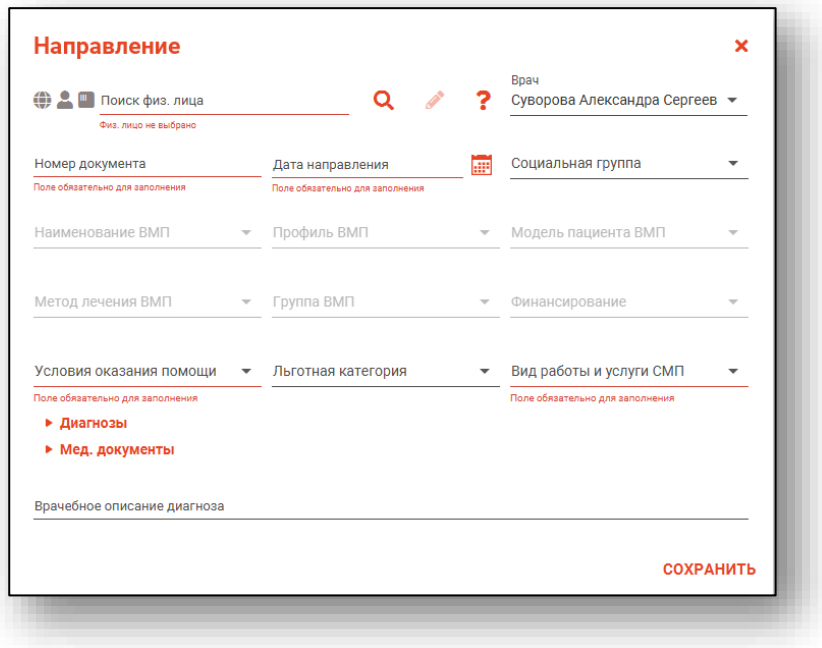

#### <span id="page-11-0"></span>**Поиск физического лица**

Произведите поиск физического лица.

Подробную информацию о поиске физического лица возможно изучить в инструкции «Физические лица».

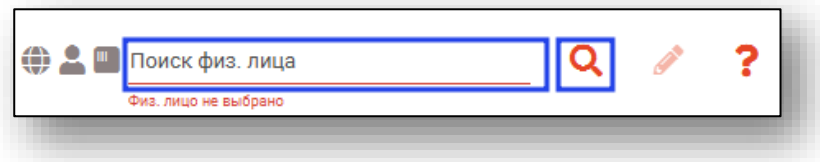

## **Заполнение направления**

<span id="page-12-0"></span>Поля «Номер документа» и «Врачебное описание диагноза» заполняются вручную.

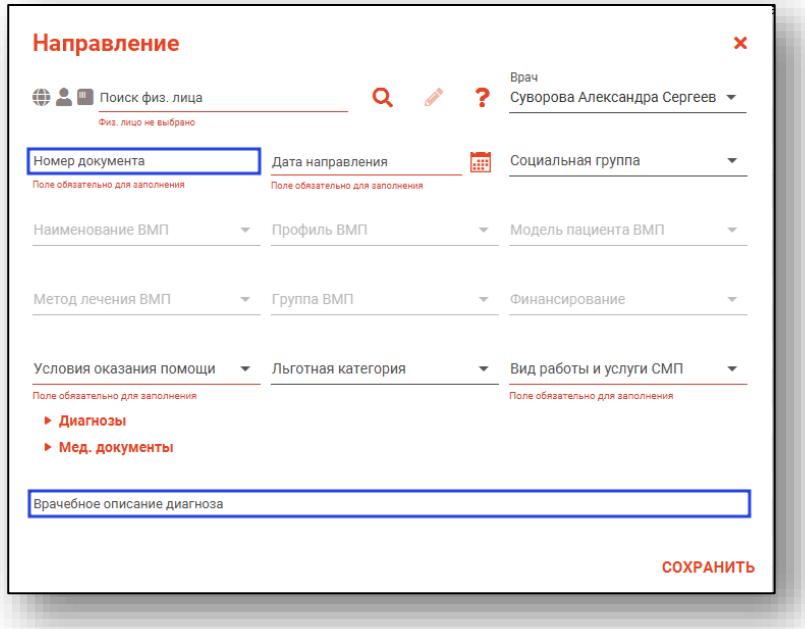

Поле «Дата направления» заполняется вручную либо с помощью «Календаря».

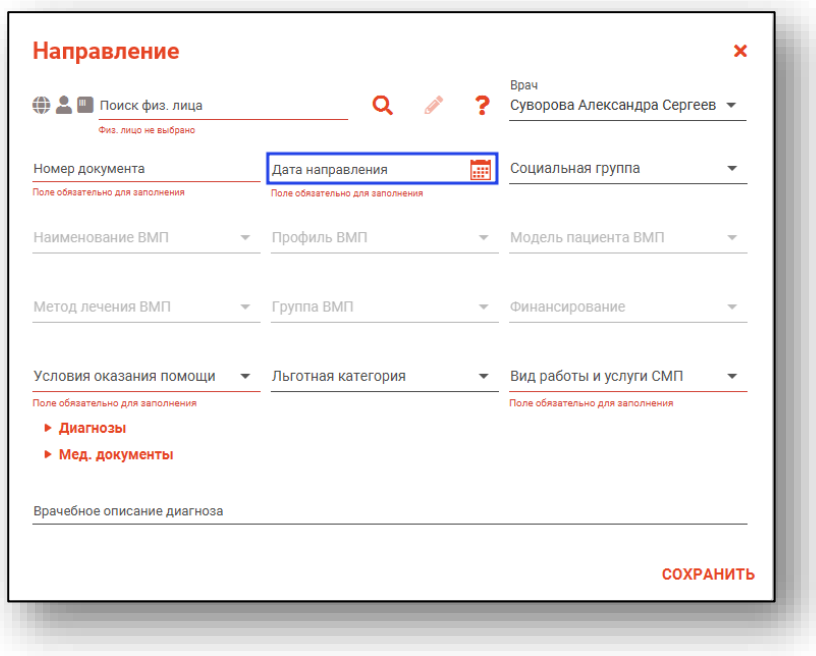

Поля «Социальная группа», «Условия оказания помощи», «Льготная категория», «Вид работы и услуги СМП» заполняются из выпадающего списка.

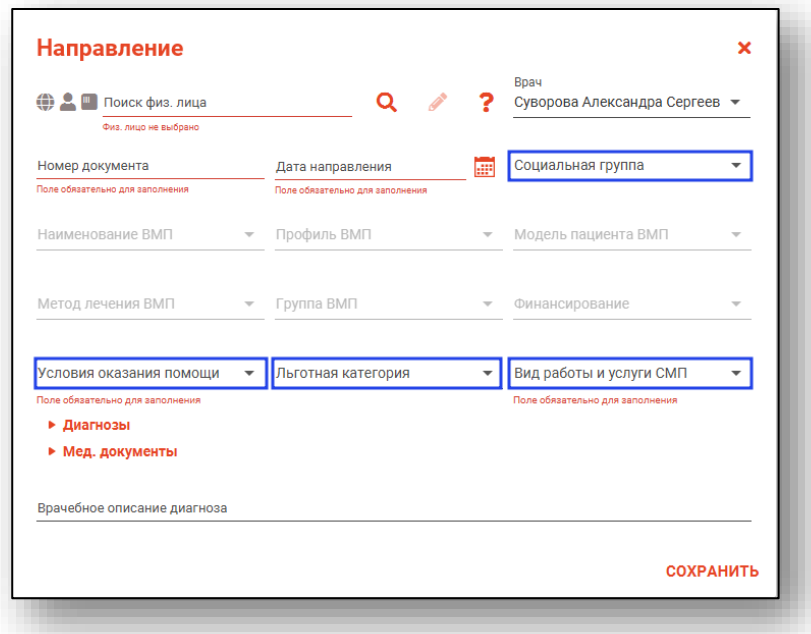

<span id="page-13-0"></span>После того как все данные будут внесены, необходимо нажать на кнопку «Сохранить».

## **Вкладка «Диагнозы»**

## *Добавление диагноза*

<span id="page-13-1"></span>Для добавления диагноза необходимо нажать кнопку «Добавить диагноз».

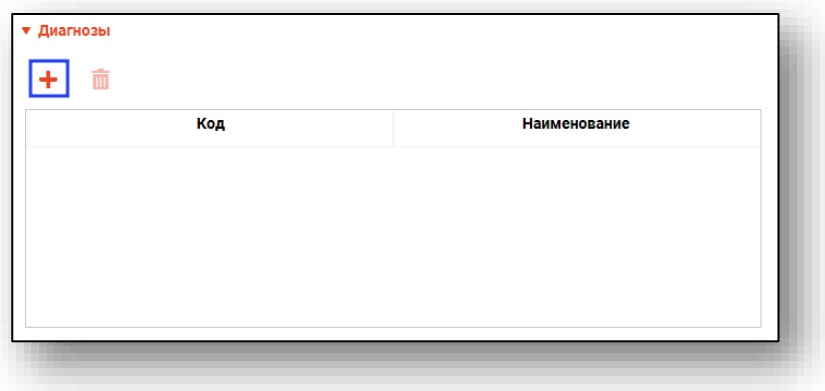

Откроется окно добавления диагноза.

Поле «Диагноз» заполняются из выпадающего списка. После внесения данных нажмите кнопку «Сохранить».

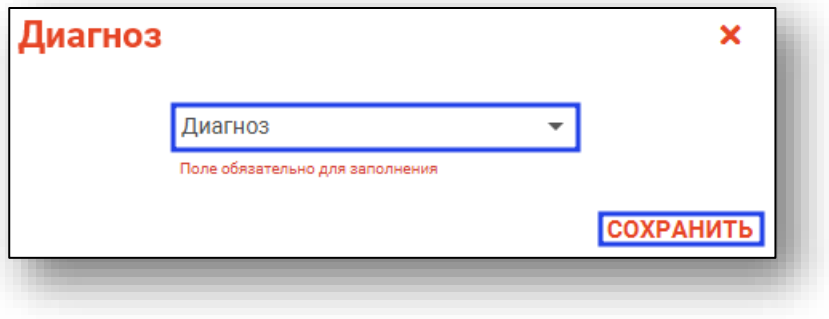

#### *Удаление диагноза*

<span id="page-14-0"></span>Чтобы удалить диагноз, выделите нужную запись из списка одним кликом и нажмите на кнопку «Удалить запись».

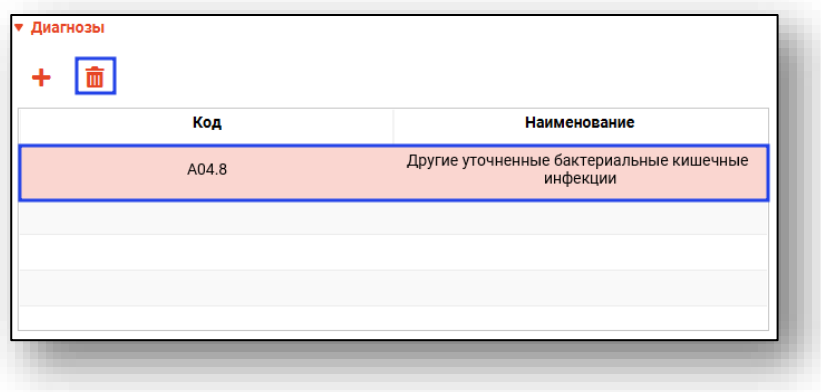

## <span id="page-14-1"></span>**Вкладка «Мед. документы»**

## *Обновить мед. документы*

<span id="page-14-2"></span>Чтобы подгрузить список медицинских документов необходимо нажать кнопку «Обновить мед. документы».

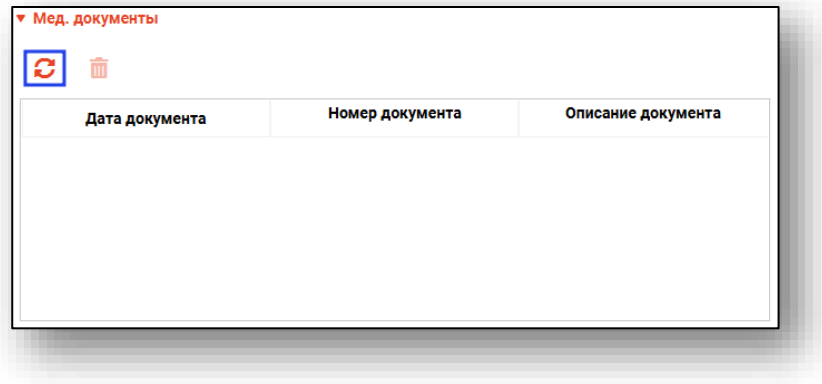

# *Удалить мед. документы*

<span id="page-15-0"></span>Чтобы удалить медицинский документ из списка необходимо нажать кнопку «Удалить мед. документы».

#### <span id="page-15-1"></span>**Подпись направлений**

Чтобы подписать созданное направление, необходимо нажать кнопку «Сформировать ЭМД».

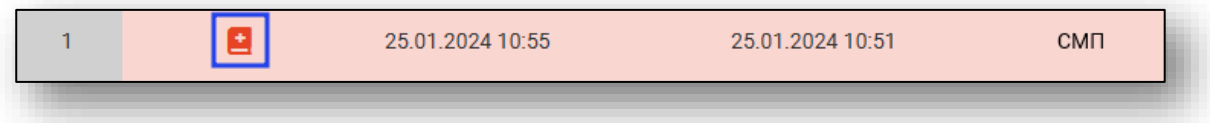

После этого откроется окно выбора криптопровайдера. Выберите нужное значение и нажмите «ОК».

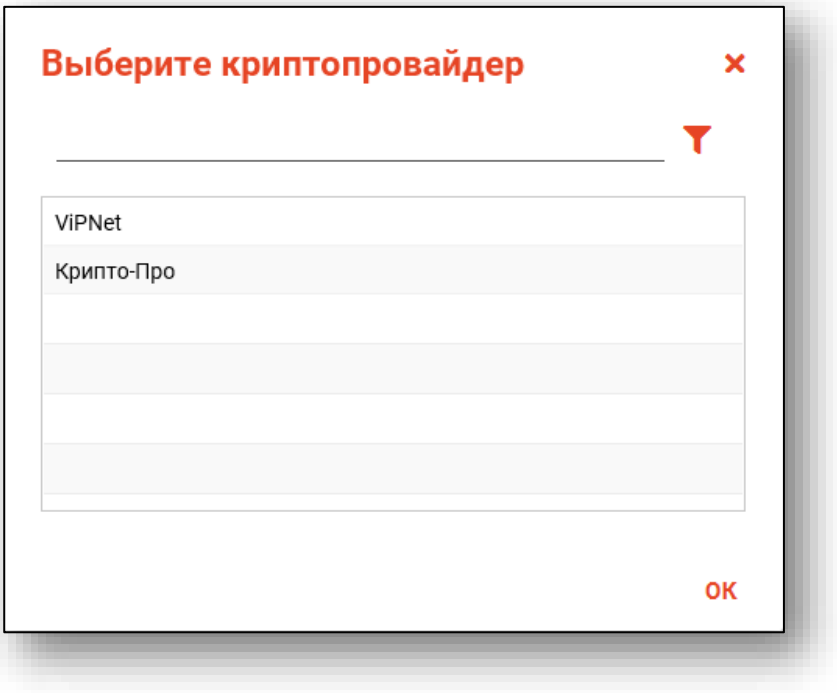

Будет открыто окно выбора сертификата подписи. Требуется выбрать нужный сертификат и нажать кнопку «ОК».

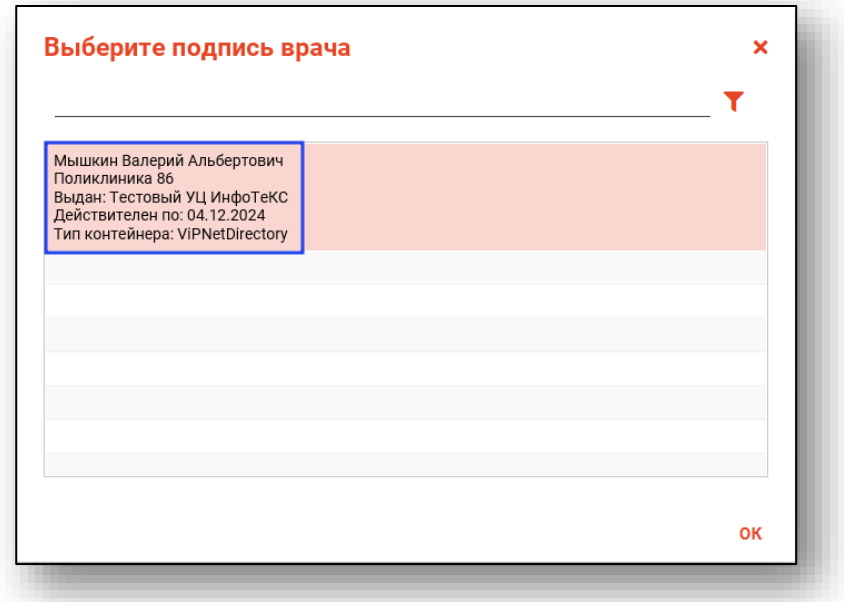

Откроется окно ввода пароля. Введите пароль и нажмите кнопку «ОК» для завершения.

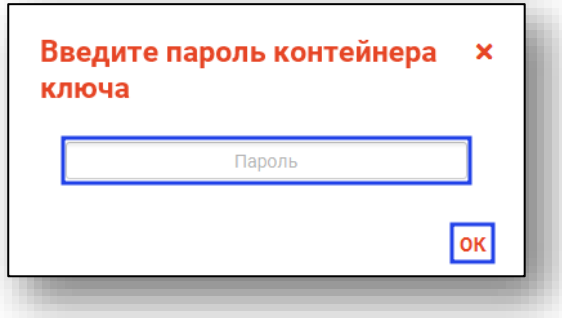

После этого выбранное направление будет подписано, а также будет сформирован ЭМД. Для добавления подписи медицинской организации перейдите в модуль «Журнал ЭМД».

#### <span id="page-17-0"></span>**Редактирование направления**

Чтобы внести данные в созданное направление, выберите нужное направление из списка одним кликом и нажмите на кнопку «Редактировать запись».

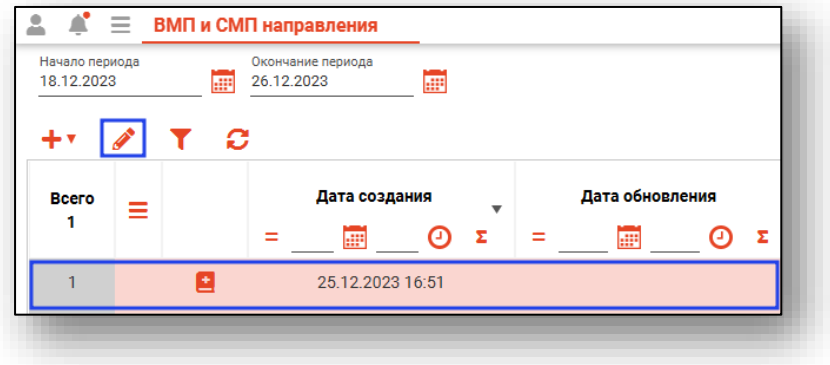

Будет открыто окно «Направление».

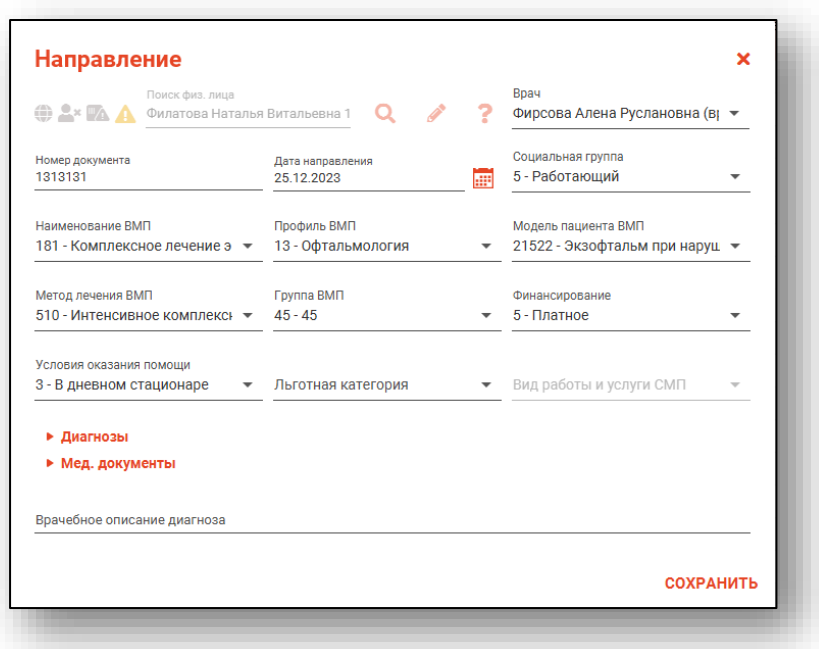

Отредактируйте необходимую информацию в направлении, после чего нажмите «Сохранить».